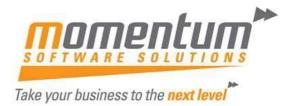

## How to set up an "EXO" Connection

# Step 1 – Browse to the "EXO" programs on the Server

Windows Explorer -> browse to Server or copy UNC path (eg \\Server\EXO)

Momentum will advise the location on the server

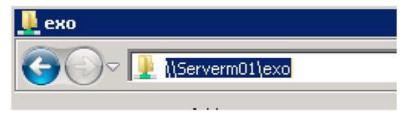

#### Result

Explorer opens and shows the contents of the folder.

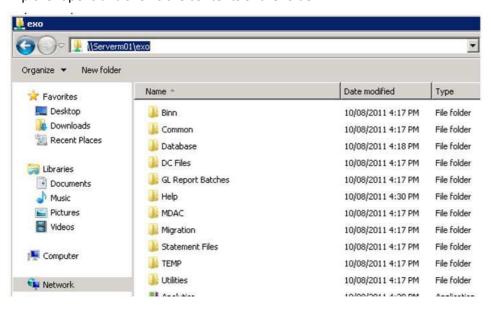

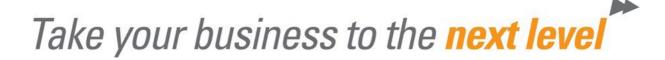

# Step 2 – Create a Shortcut on your Desktop for the EXO Programs you use

Right-click on one or more of the following programs

(Exonet.exe, JobCost.exe, POS.exe, Assets, exe, Interco.exe, Analytics.exe)

Select 'Send To' -> Desktop

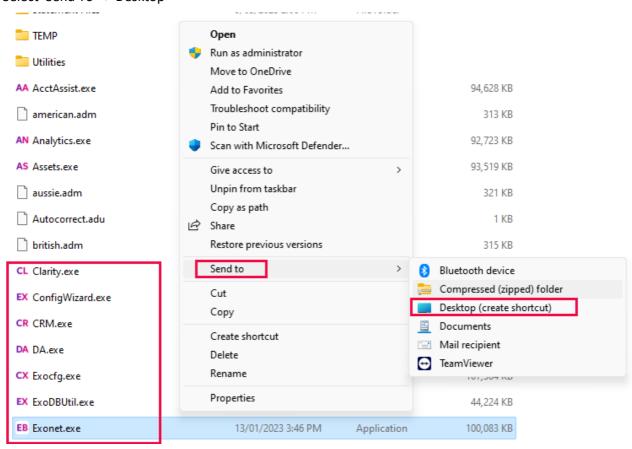

If you are on a newer version of windows (eg. 11) then you may have this menu when right clicking. Choose show more options, and the menu above will appear. Click 'Send to' -> Desktop

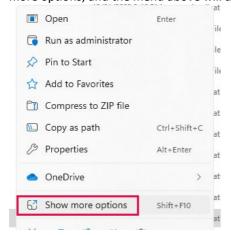

The information contained in this document is intended to be a guide for using your software. It is not accounting, bookkeeping or payroll advice. You should seek advice or clarification from your professional advisor in respect of these matters.

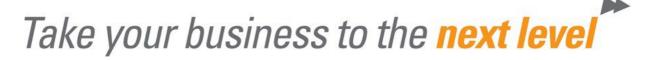

#### Result

The icon appears on your desktop

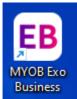

# Step 3 – Run the EXO Program

Double-Click the icon

Result

The Login Screen is displayed.

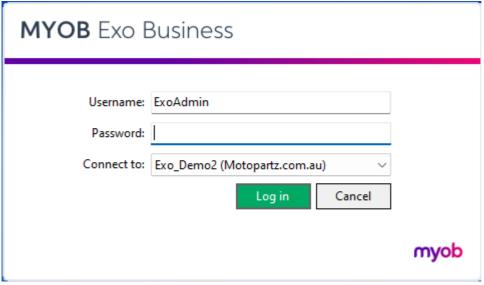

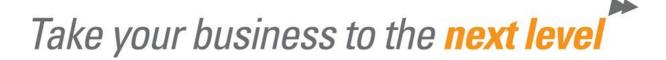

# Step 4 – Open the Connection Editor

In the 'Connect to' drop-down list select 'Setup Connections

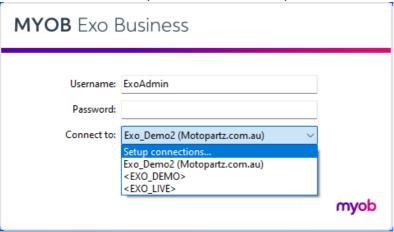

#### Result

The EXO Business Connection Editor is displayed.

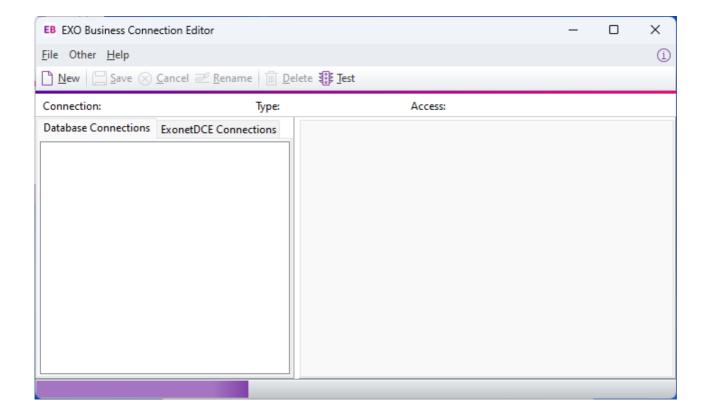

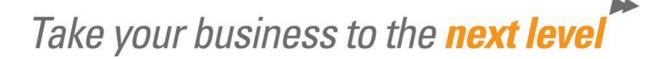

### Step 5 – Create a new connection

Click 'New' ->select Connection Type = SQL Server ->Enter Connection

Name without spaces

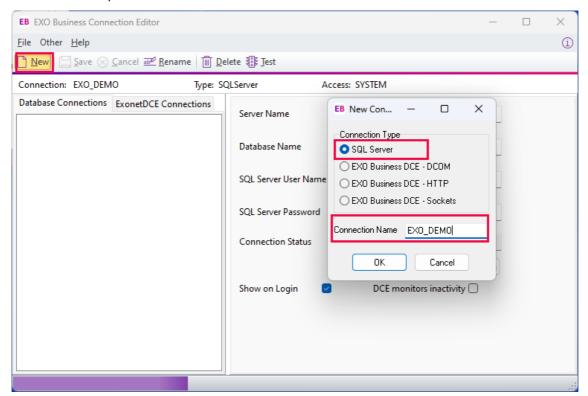

#### Result

Blank Connection is displayed

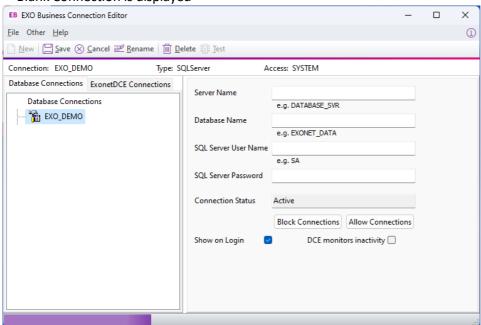

The information contained in this document is intended to be a guide for using your software. It is not accounting, bookkeeping or payroll advice. You should seek advice or clarification from your professional advisor in respect of these matters.

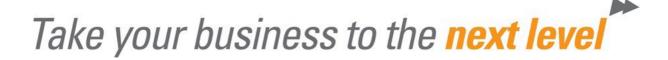

# Step 6 – Enter Connection Details

Active

Enter Server Name, Database Name, SQL Server User Name, SQL Server Password

(Connection Details will be provided to you by Momentum)

| (comecion becaus will be provided to you by momentum, |                   |  |
|-------------------------------------------------------|-------------------|--|
| Server Name                                           | .\EXO             |  |
|                                                       | e.g. DATABASE_SVR |  |
| Database Name                                         | EXO_DEMO          |  |
|                                                       | e.g. EXONET_DATA  |  |
| QL Server User Name                                   | EXO_USER          |  |
|                                                       | e.g. SA           |  |
| QL Server Password                                    | •••••             |  |
|                                                       |                   |  |

Then click 'Test' ->EXO Business Connection Diagnostics ->'Test'

Block Connections | Allow Connections

DCE monitors inactivity

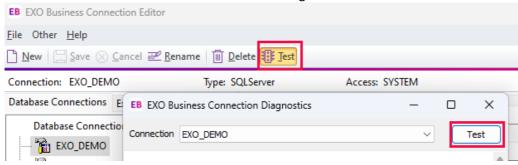

#### Result

Connection Status

Show on Login

Connection Diagnostics should show 'Successfully Connected'

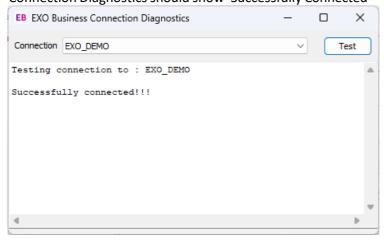

Hint: if an error message displays it usually means connection details have been entered incorrectly. Double-check and re-enter them and test again. If still unsuccessful refer to Momentum The information contained in this document is intended to be a guide for using your software. It is not accounting, bookkeeping or payroll advice. You should seek advice or clarification from your professional advisor in respect of these matters.

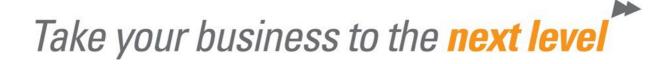

# Step 7 – Login to EXO

Close the Connection Diagnostics and Connection Editor Windows

Result

The Login Screen will be displayed.

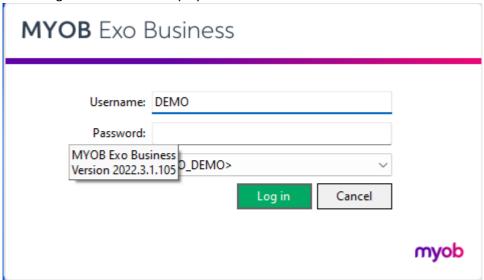

Enter your Username and Password
These will be provided by your system administrator
For Demonstration Company use:Username = DEMO
Password = DEMO